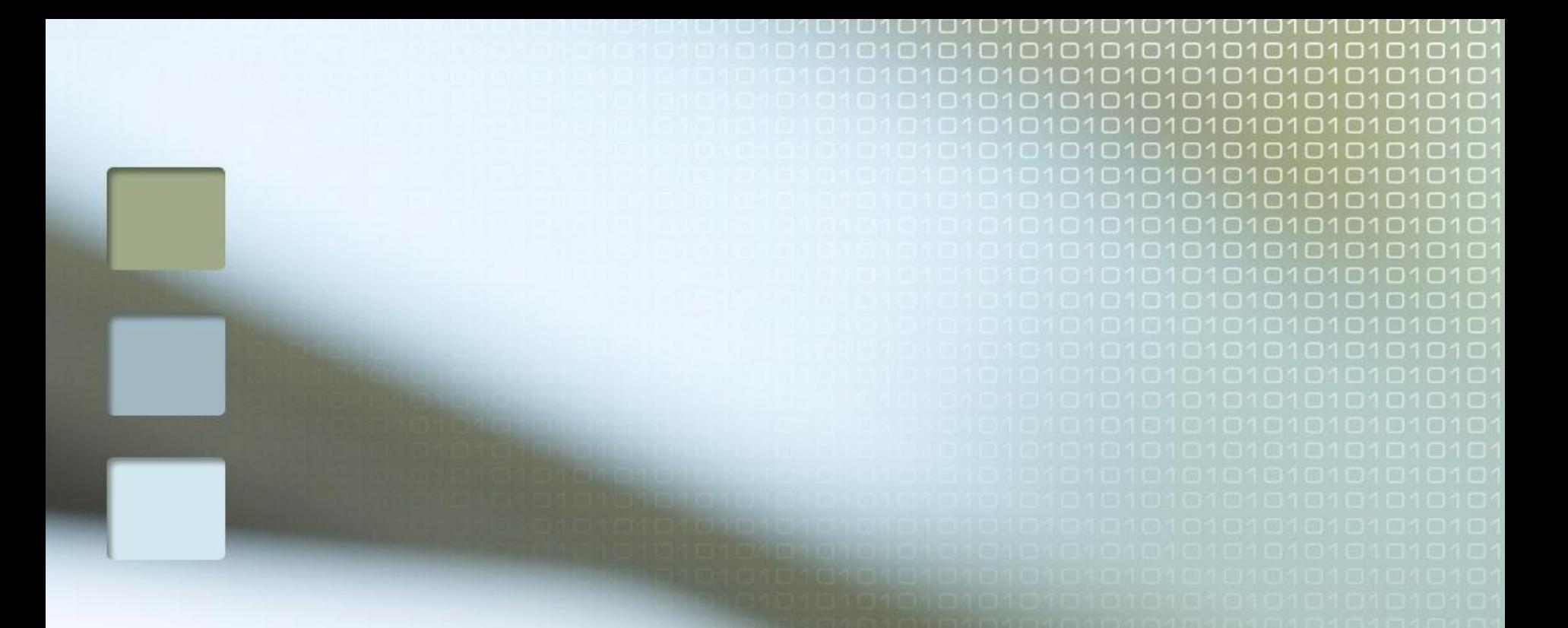

### **Урок-практикум по теме «Создание однотабличной базы данных»**

### **11 класс**

**Учитель информатики МОУ г. Кургана «Гимназия № 47» Вольман Н.Н.**

## **Создание структуры таблицы «Страны»**

Microsoft Access - [Страны: таблица]

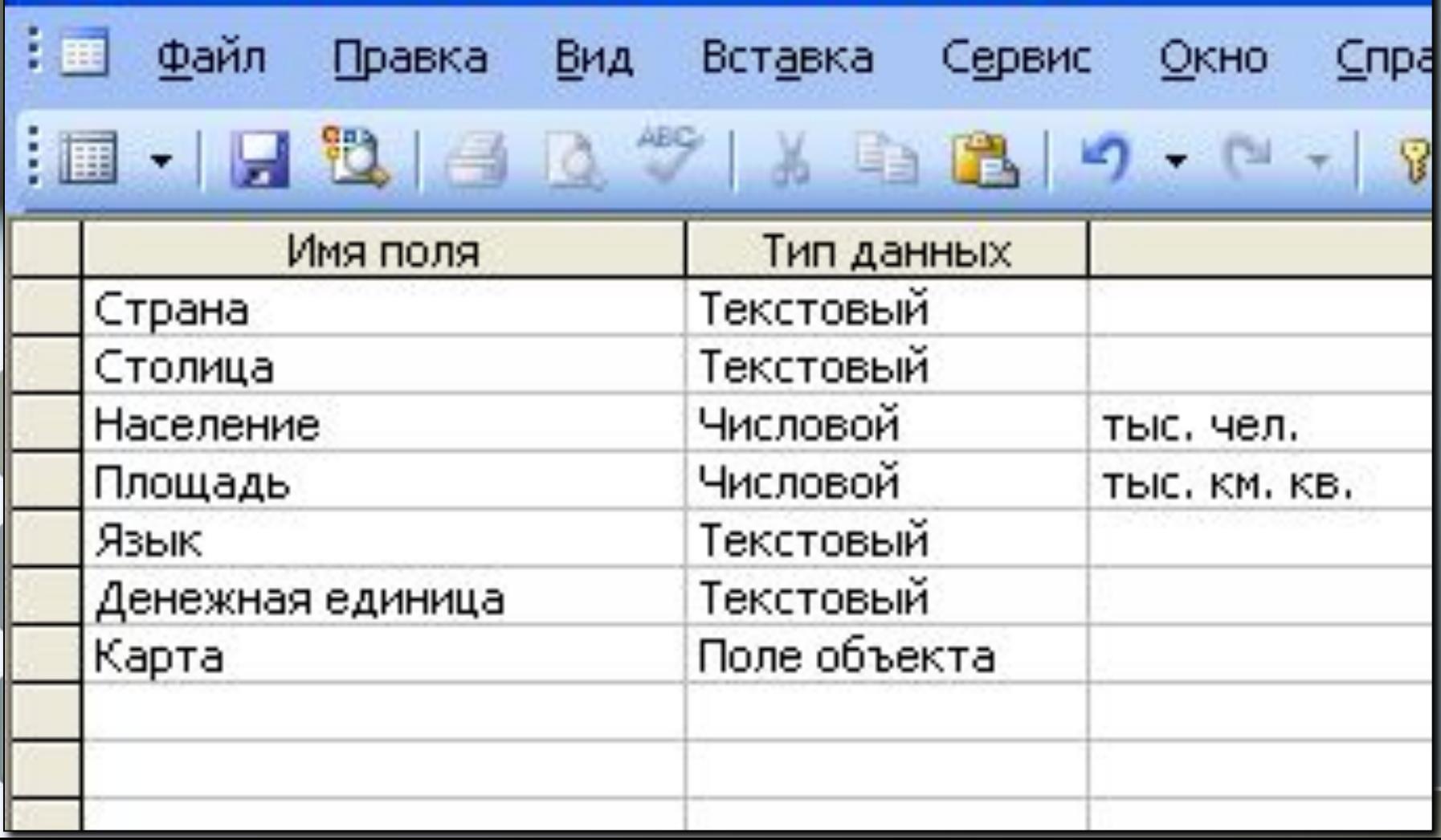

## **Алгоритм вставки рисунка в поле OLE**

- **1. Установить курсор в поле Карта.**
- **2. Выбрать в главном меню пункт Вставка Объект – Создать из файла – Обзор – WORK(D:) – ClipArt.**
- **3. Выбрать из галереи рисунок карты Франции.**
- **4. В ячейке поля вы не увидите самой карты, будет только ссылка на нее. Нажав на слово Пакет, вы увидите в отдельном окне выбранную карту.**

## **Алгоритм создания формы**

**1. В окне Создания форм нажмем кнопку , тем самым перенесем все поля в форму.**

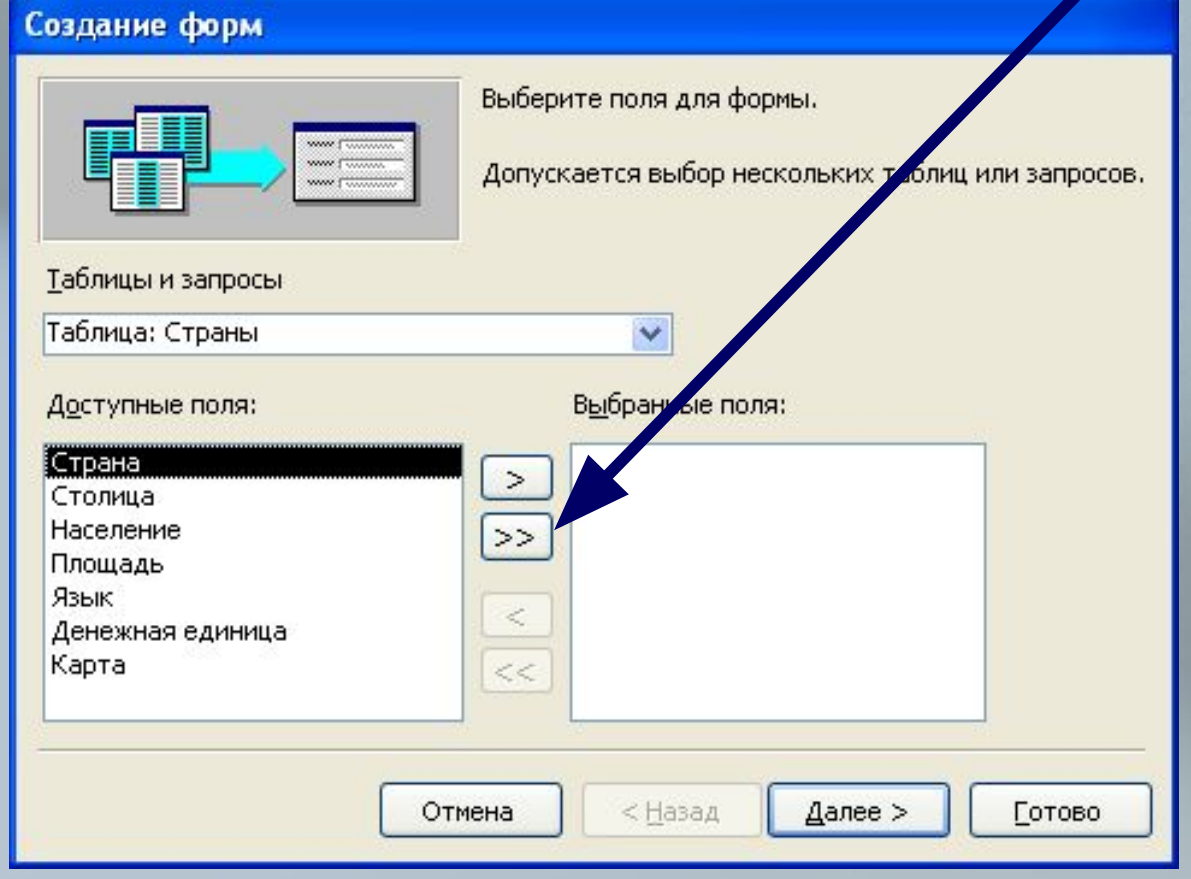

## **Алгоритм создания формы**

- **2. Нажать кнопку**
- **3. Выбрать внешний вид формы** 
	- **В один столбец**
- **4. Нажать кнопку**

$$
\boxed{\text{ \texttt{A}anee > \texttt{}}
$$

Далее >

Далее >

- **5. Выбрать понравившейся стиль оформления.**
- **6. Нажать кнопку**
- **7. Оставить имя для формы Страны**
- **8. Нажать**
- Готово

# **Редактирование БД**

 **Добавление записей в таблицу:**

#### **1 СПОСОБ**

**В таблице установить курсор на последнюю строку, помеченную \* и ввести новые данные.**

#### **2 СПОСОБ**

**В режиме таблицы нажать кнопку на панели инструментов и ввести новые данные**

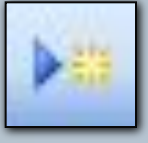

**Новая запись**

# **Редактирование БД**

 **Добавление полей в таблицу:**

#### **1 СПОСОБ**

**Установить курсор в том поле таблицы, перед которым будет вставлено новое поле. В главном меню Вставка - Столбец. Переименовать новый столбец.**

#### **2 СПОСОБ**

**В окне базы данных выбрать объект Таблицы. Выбрать режим Конструктора и добавить в самой структуре БД новое поле и указать его тип. Обязательно сохранить измененную структуру БД.**

# **Поиск и замена в БД**

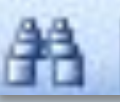

- **1. Нажать кнопку Найти и перейти к окну Поиск и Замена.**
- **2. В поле Образец указать искомое слово или часть слова.**
- **3. В поле Поиск в указать где искать.**
- **4. В поле Совпадения указать Все или С любой частью поля**
- **5. В поле Просмотр указать Все или Вверх или Вниз.**
- **6. Если необходимо, указать с учетом регистра.**
- **7. Для нахождения следующей записи, нажать кнопку Найти далее.**
- **8. Можно не только находить, но и производить замену (действия аналогичные).**

## **Фильтрация данных**

**В базе данных можно отбирать данные по условию (фильтру).**

- **1. Нажать кнопку Изменить фильтр.**
- **2. В появившемся окне указать в выбранных полях условия отбора, для этого выбрать их из списка или написать самостоятельно.**
- **3. Нажать кнопку Применение фильтра.**
- **4. После этого на экране увидим только те записи, которые удовлетворяют условию отбора. Условия отбора может вводиться как для одного, так и для нескольких полей.**
- **5. Значения, выбранные с помощью фильтров не сохраняются при изменении фильтра.**

### **Использование символов для задания шаблонов задания условий поиска**

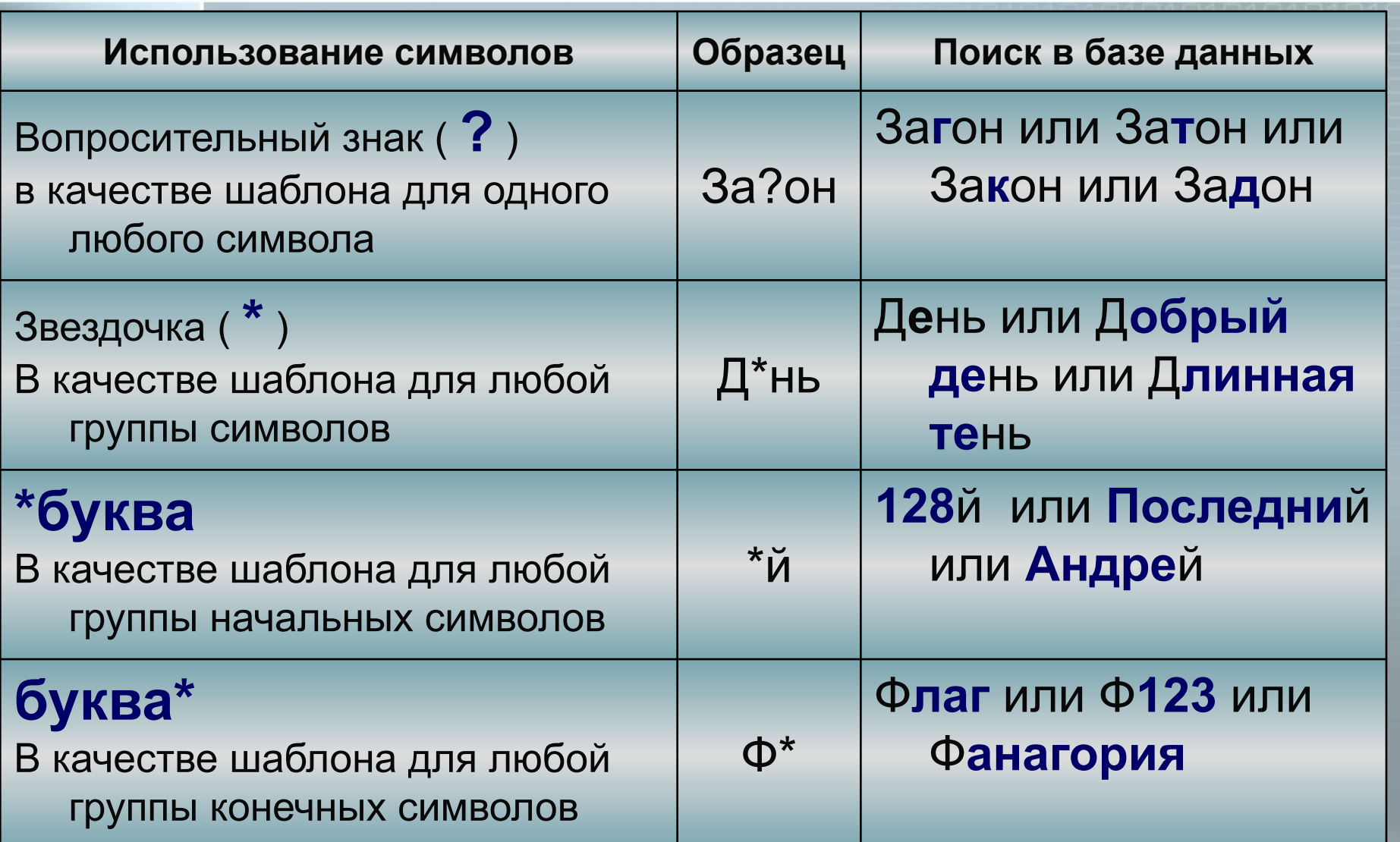